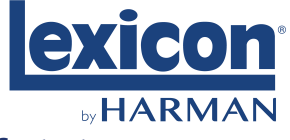

# **con** Dirac Live v2 Quickstart

### **Contents**

These instructions Either: USB sound card & Setup mic Or: USB mic & 2m USB cable

## **Initial Setup**

OPTION 1 - If you have a version 1 separate mic & USB sound card: Connect the USB sound card to a free USB port on your PC/MAC Insert the 3.5mm microphone jack into the microphone socket on the soundcard

OPTION 2 - If you have a version 2 mic:

Connect the USB mic using the supplied 2m cable to a free USB port on your PC/MAC

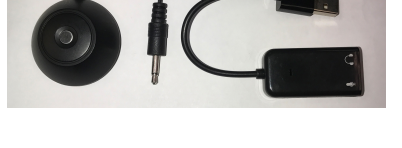

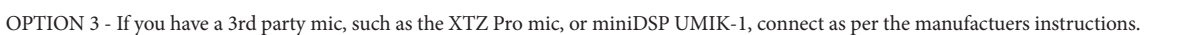

For PC users, check that the AGC setting is OFF (e.g. in Windows 7, Start > Control Panel > Hardware and Sound > Manage Audio Devices > Recording > Microphone > Properties > Custom > AGC is unticked) and the level is set to max (e.g. in Windows 7, Start > Control Panel > Hardware and Sound > Manage Audio Devices > Recording > Microphone > Properties > Levels > 100) .

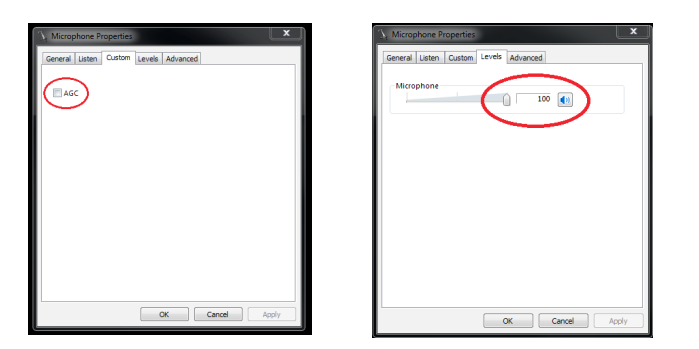

## **Getting Started With Dirac Live v2**

To download the Dirac Live v2 PC/MAC application, go to :

#### *https://live.dirac.com*

Download and install the Dirac Live v2 application on your PC/MAC

Within the AVR setup menu, set which speakers are connected (Dirac Live v2 does NOT autodetect connected speakers).

Ensure that the AVR is connected to the same network as your PC/MAC and the AVR control is set to IP (in the General Setup menu).

Start the Dirac Live application

It is important to select the correct USB microphone and also load the microphone calibration file within the Dirac Live v2 application, use **Lexicon\_ AVRMicCal.txt** for the separate version 1 mic & USB sound card, for the version 2 USB mic, use the **Lexicon\_AVRMicCal2.txt**" calibration file. If you have a 3rd party mic, ensure that is selected and the correct calibration file is used.